Модуль «Xphone» расположен в Меню «Телефония». Данный модуль представляет собой встроенный в ИКС web-софтфон, работающий через браузер, и предназначен для совершения и приема звонков. При доступе со внешних сетей не гарантируется стабильная работа видео потоков.

Модуль поддерживает видеозвонки, конференции, а так же постановку вызова на удержание и безусловную переадресацию звонка.

В самом модуле расположен только флаг «Включить Xphone», который позволяет использовать Xphone в браузере.

## **Включение**

Xphone работает только на драйвере канала SIP - **PJSIP**. Чтобы убедится, что данная настройка выбрана правильно, необходимо перейти в Меню → Телефония → Настройки → блок «Драйвер канала SIP» и выбрать пункт «chan\_pjsip», затем нажать «Сохранить».

#### $\pmb{\times}$

#### **Важно! При изменении настройки драйвер канала SIP сервер телефонии будет перезапущен, текущие вызовы будет прерваны.**

После этого, интерфейс Xphone станет доступен по адресу в web-браузере [https://ip-ics:81/xphone/](#page--1-0)

Так же ссылка на Xphone доступна в окне авторизации в web-интерфейс «ИКС».

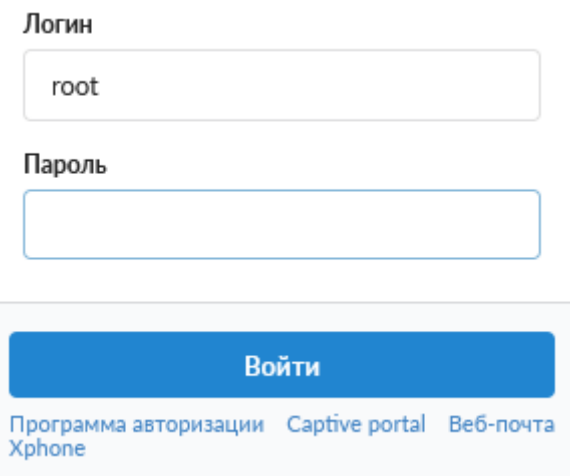

Для корректной работы Xphone необходим современный браузер с поддержкой технологии WebRTC. Ориентировачный список поддерживаемых браузеров:

**Chrome:** Версия 76+

- **Opera**: Версия 63+
- **Firefox:** Версия 69+
- **Yandex браузер:** 19.9.3.314+

## **Настройка внутренних номеров**

Добавление номера для Xphone происходит аналогично добавлению [телефонного номера.](https://doc-old.a-real.ru/doku.php?id=ics70:phone_numbers50#телефонный_номер) Существенным отличием является выбор пункта «доступ Xphone».

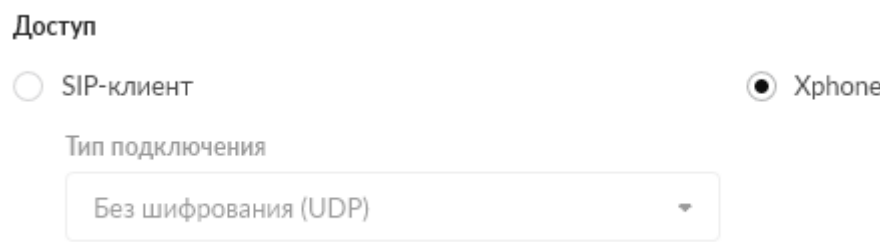

**Важно: если телефонный номер принадлежит Xphone, то использование данного номера возможно только с web-софтфона Xphone.** Поскольку Xphone использует шифрование медиа данных DTLS-sRTP, соответственно, номер конфигурируется с использованием только этого типа шифрования.

# **Авторизация**

Для авторизации необходимо:

1. Войти в интерфейс xphone, указав URL в браузере в следующем формате: [https://ip-ics:81/xphone/](#page--1-0). Если URL введен правильно, отобразится страница входа в xphone

2. Ввести номер добавочного внутреннего номера ИКС

3. Если авторизация прошла успешно, появится внутренний интерфейс модуля

# **Интерфейс**

Справа сверху располагается зеленая иконка Пользователя и добавочный внутренний номер, под которым авторизован Пользователь в Xphone. При наведении мыши на это поле появится кнопка «logout», нажав на которую можно отменить авторизацию на сервере телефонии под этим добавочным номером

В самом центре расположено поле для ввода номера. В нем можно вводить номер телефона как с клавиатуры, так и через экранные клавиши, нажав соответствующую кнопку, справа от этого поля. Во время звонка данное поле так же доступно, в нем можно вводить номера, которые будут преобразованы в DTMF-команды. Чуть ниже располагаются кнопки инициации вызова.

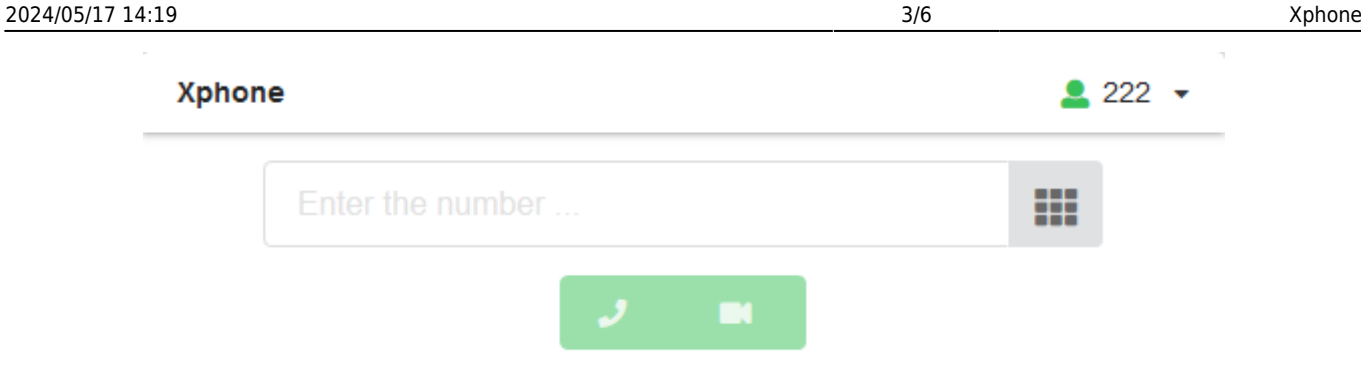

**Важно: xphone при запуске сам определит наличие веб-камеры.** Если её нет - будет недоступна кнопка совершения видеозвонка.

### **Выполнение вызова**

Для инициирования вызова необходимо ввести номер вызываемого абонента в соответствующее поле, а затем нажать одну из двух кнопок - аудиозвонок или видеозвонок. Затем начнется установление соединения с сервером, на экране появится надпись « Dialing NUMBER… ». Как только соединение с удаленной стороной будет установлено, появится таймер, говорящий о том, что сеанс связи начался, удаленная сторона взяла трубку. Если вызов установить не удается - появится ошибка, сообщающая о причине отказа.

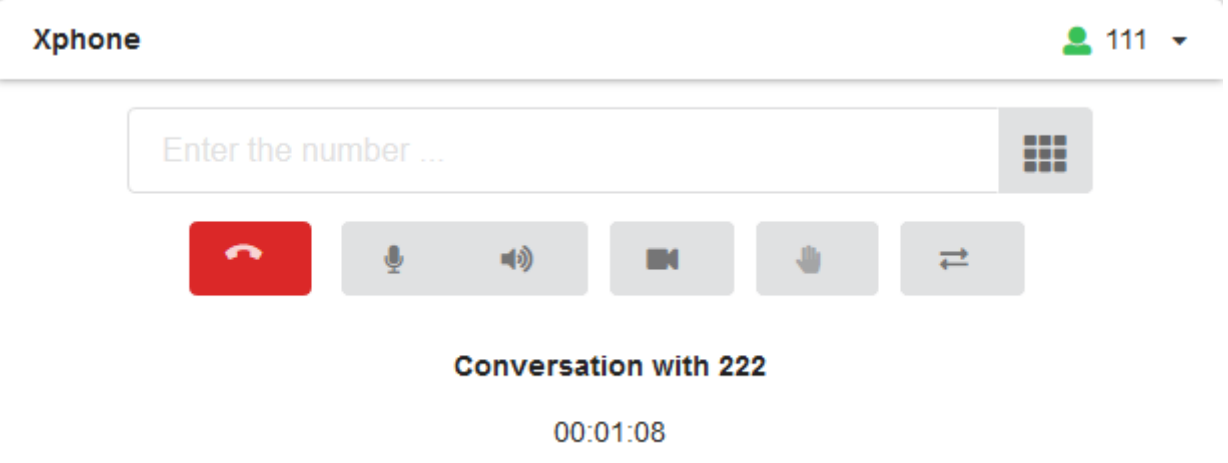

Для завершения вызова необходимо нажать соответсвующую красную кнопку. Вызов так же будет завершен, если закрыть окно или вкладку браузера.

### **Прием входящего звонка**

Во время входящего звонка на xphone, появится всплывающее окно, в котором можно увидеть номер и callerid входящего абонента. На входящий звонок можно ответить как с аудио (кнопка «Accept Audio»), так и с видео (кнопка «Accept Video»). Вызов так же можно отклонить, нажав кнопку «Decline». Кнопка «Accept Video» появляется только тогда, когда инициатор вызова сделал именно видеовызов и в браузере устройства, на которое поступил входящий звонок, имеется доступ к веб-камере

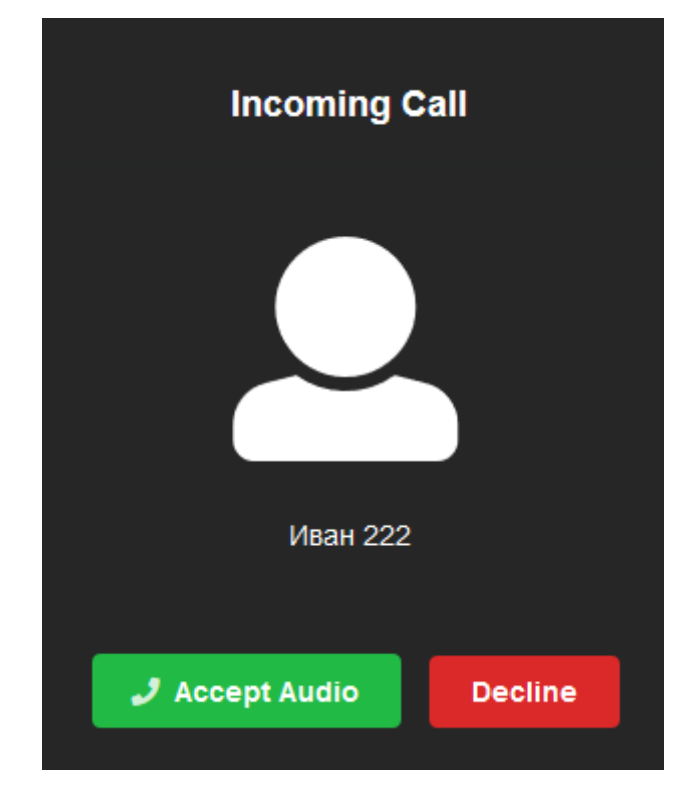

### **Опции во время вызова**

Доступные опции:

- Вкл/выкл микрофон
- Вкл/выкл звук собеседника
- Вкл/выкл локальное видео (если видеовызов)
- Постановка вызова на удержание и снятие с удержания (кроме конференций)
- Безусловный перевод звонка (кроме конференций)

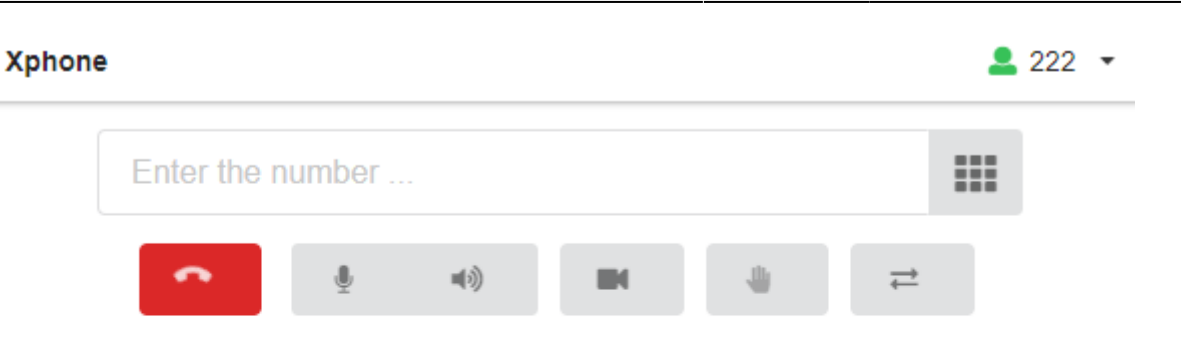

#### Conversation with Иван 333

00:00:54

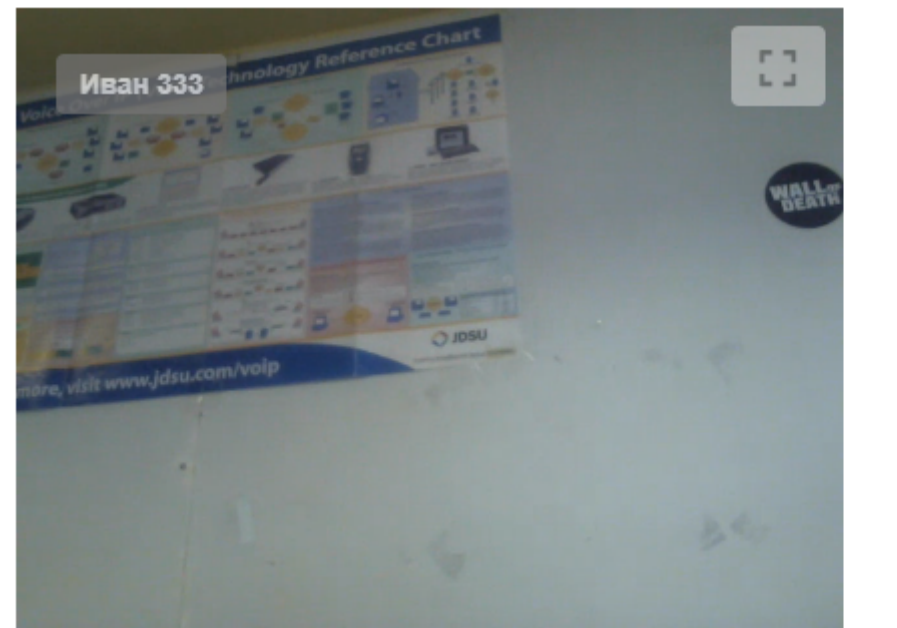

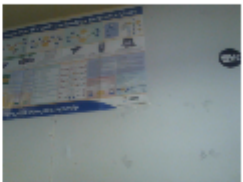

# **Конференции**

Для корректной работы видеоконференций через xphone, необходимо в настройках номера конференции (Меню - Телефония - Телефонные номера - Конференция) выбрать в блоке «Режим распределения видео» - Источники видео - все пользователи конференции (SFU, pjsip only).

В режиме видеоконференции в интерфейсе появиться дополнительная метка Users, отображающая количество участников конференции. При наведении на нее указателем мыши, появиться всплывающее сообщение, в котором будут отображены номера телефонов и CallerID участников конференции. Видео говорящего в данный момент участника конференции будет выделено синей рамкой.

Всем участникам конференции доступно следующее DTMF [меню.](https://doc-old.a-real.ru/doku.php?id=ics70:phone_numbers50#конференция)

#### **Xphone**

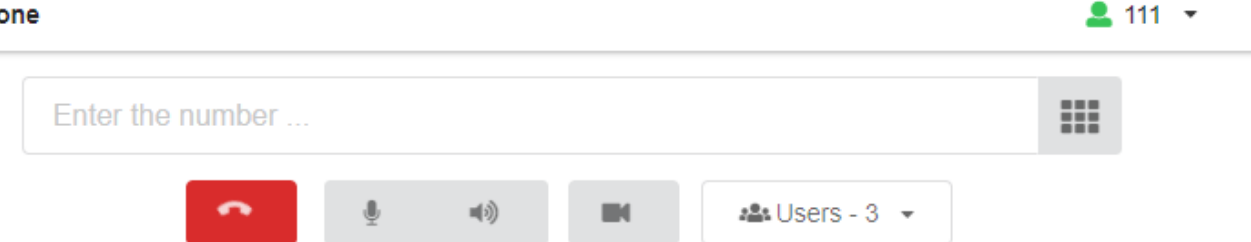

#### **Conversation with 777**

00:00:53

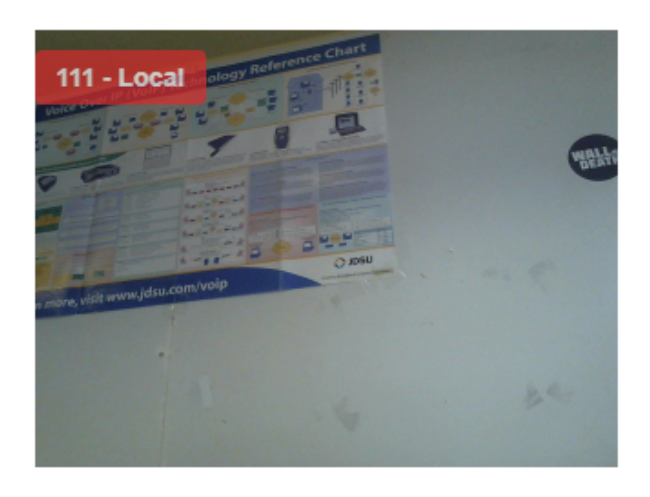

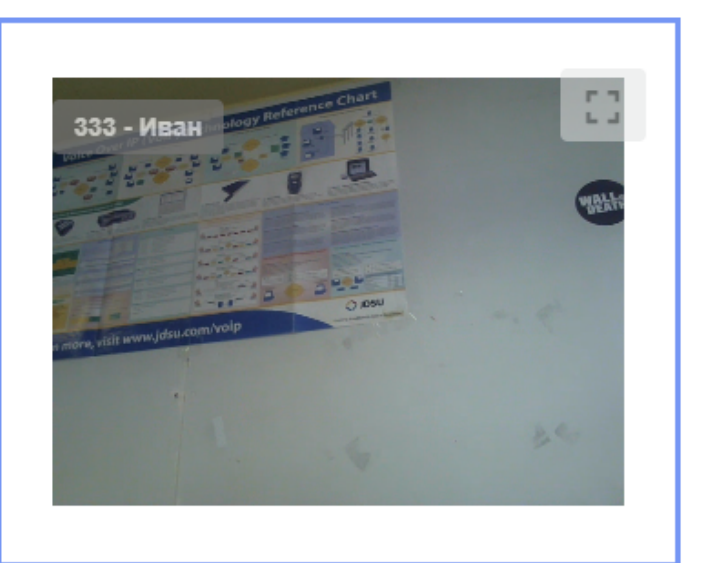

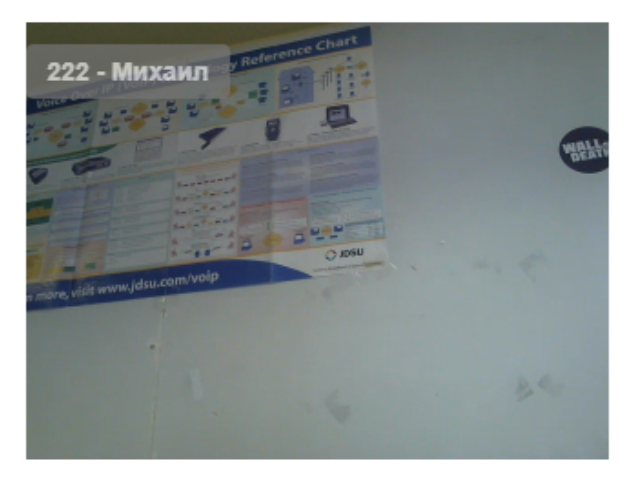

From: <https://doc-old.a-real.ru/>- **Документация**

Permanent link: **<https://doc-old.a-real.ru/doku.php?id=ics70:xphone&rev=1573395422>**

Last update: **2020/01/27 16:28**

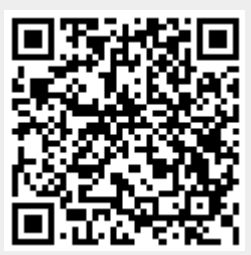